# Office 365 **老師註冊操作步驟**

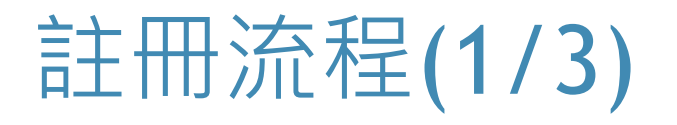

▶ 開啟Office 365 教育版網站, 在輸入框中「輸入您的學校電子郵件地址」 **網址:**<https://www.microsoft.com/zh-tw/education/products/office>

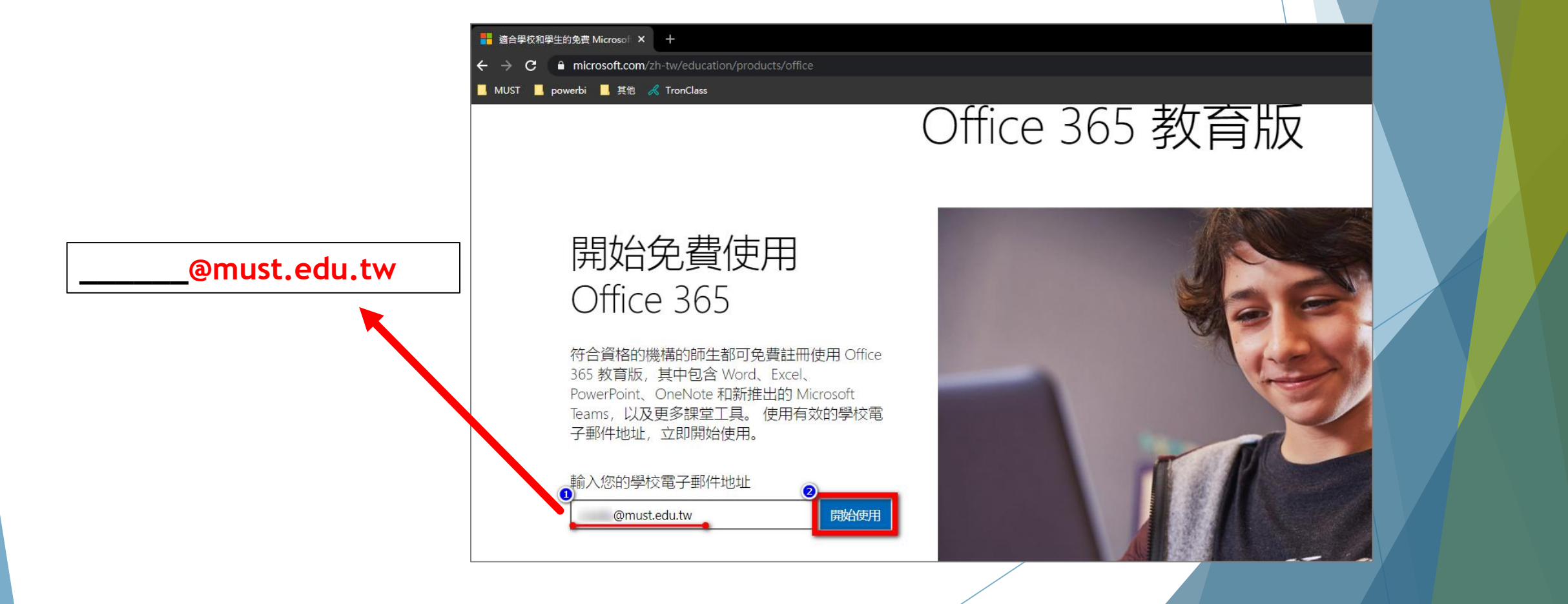

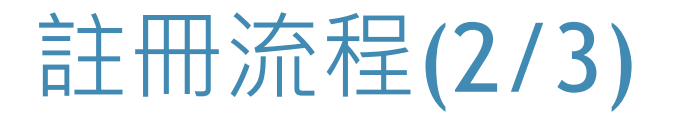

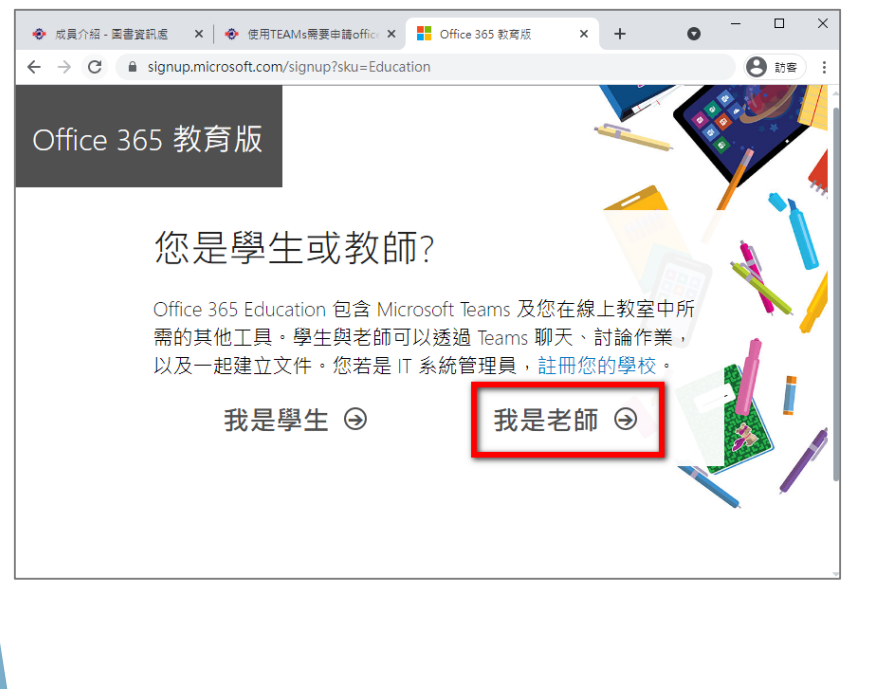

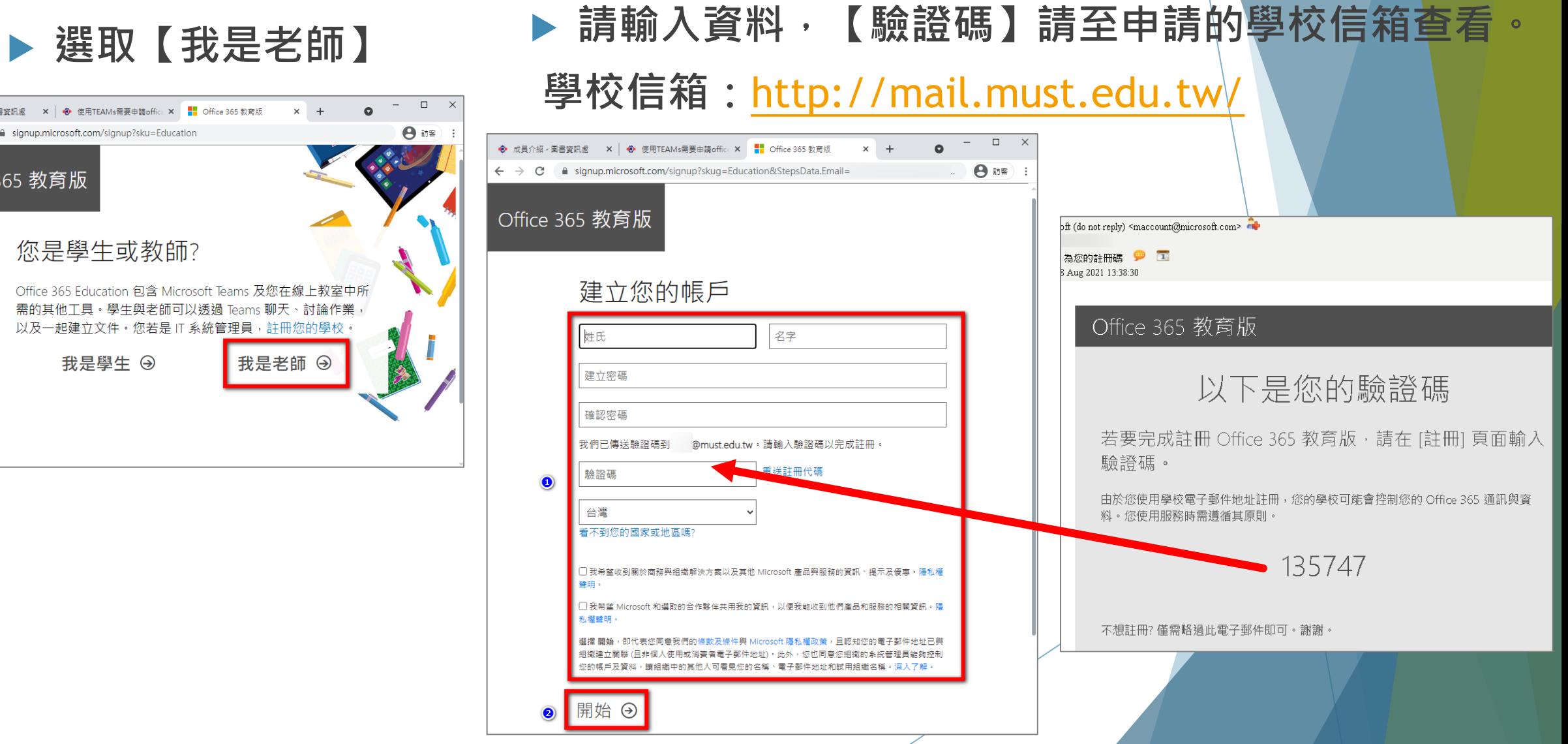

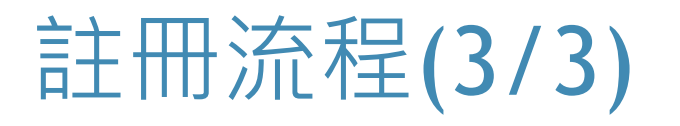

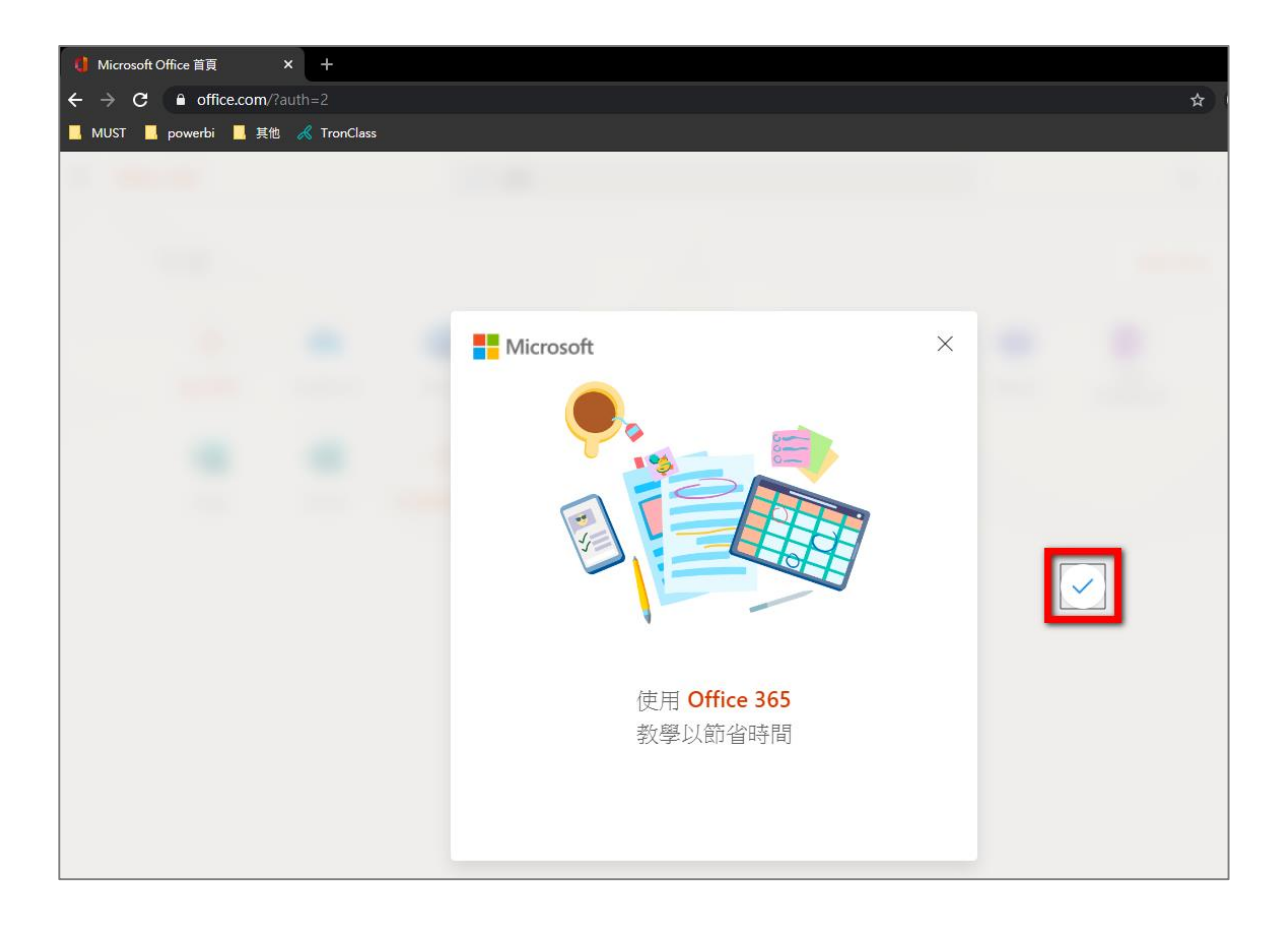

## **右邊點取打勾 老師即可使用Office 365**

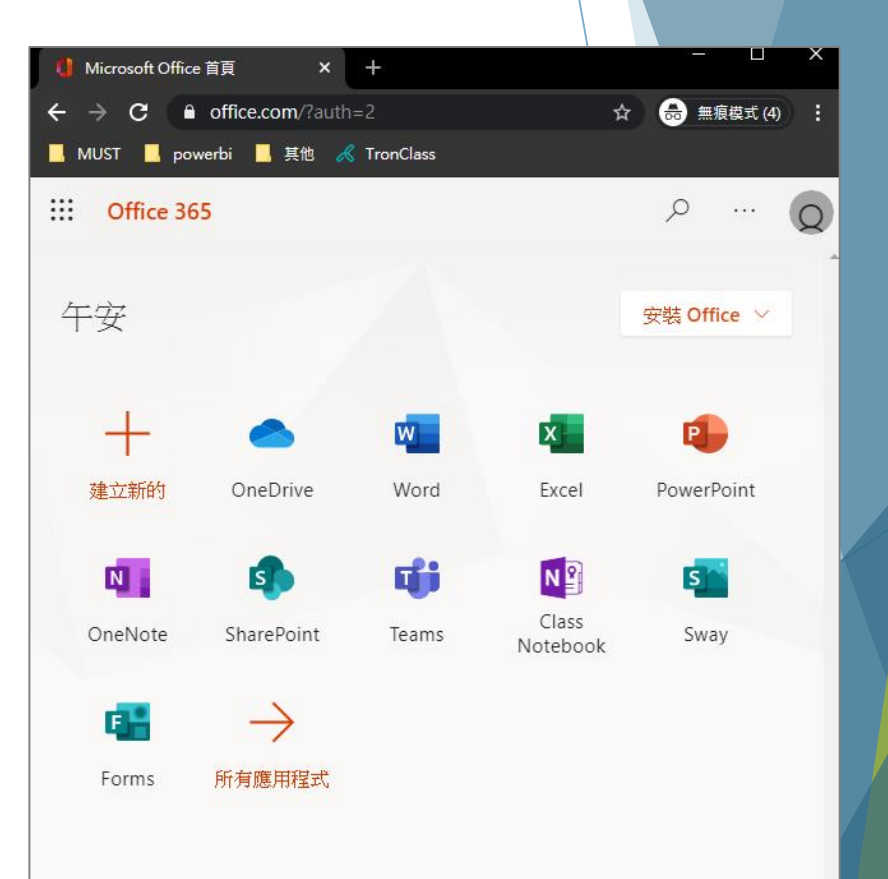

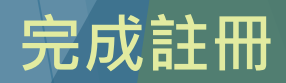

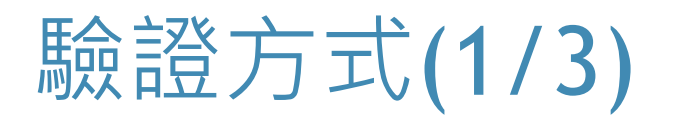

▶登入Office365 · 有出現驗證畫面者,請選擇電話或電子郵件進行設定。

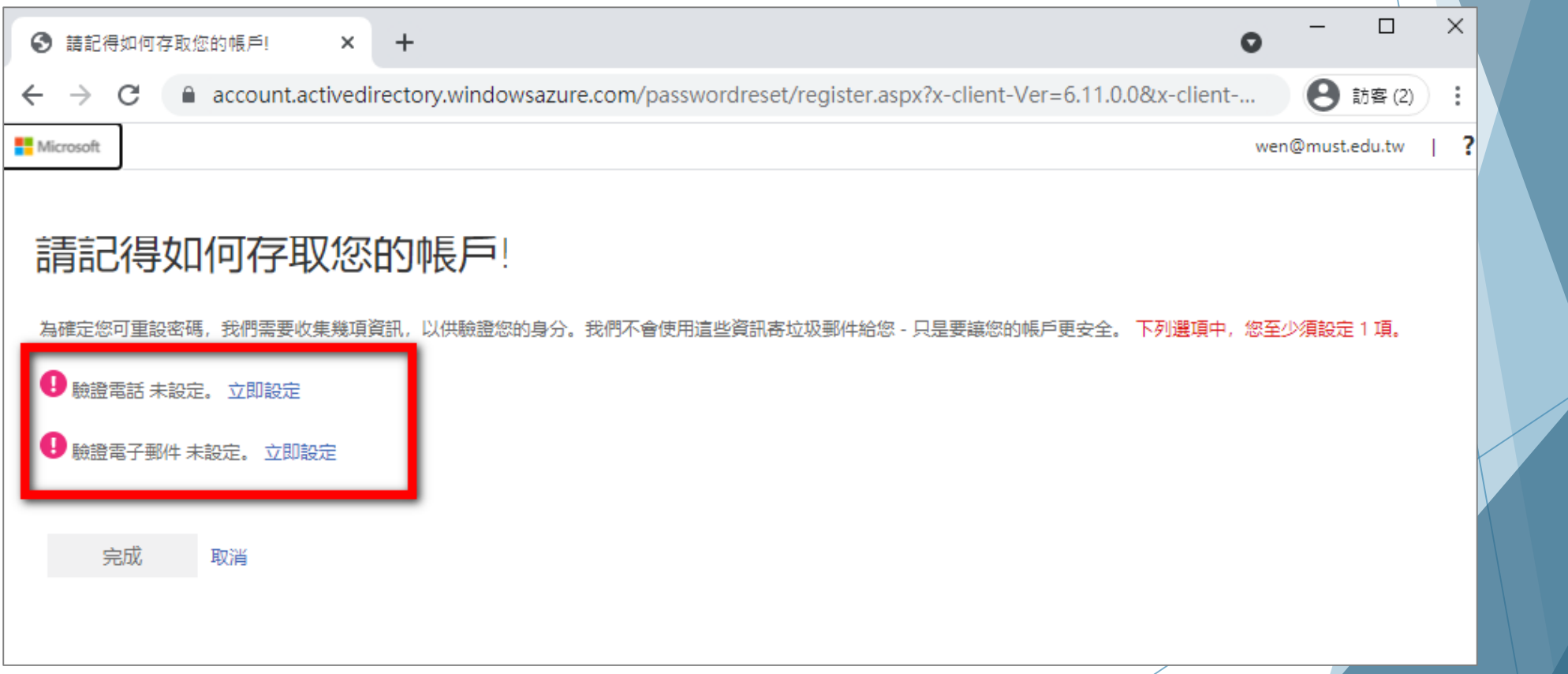

## 驗證方式(2/3)

## **以驗證電話-簡訊方式進行設定。 輸入手機號碼並將收到的簡訊填入進行驗證。**

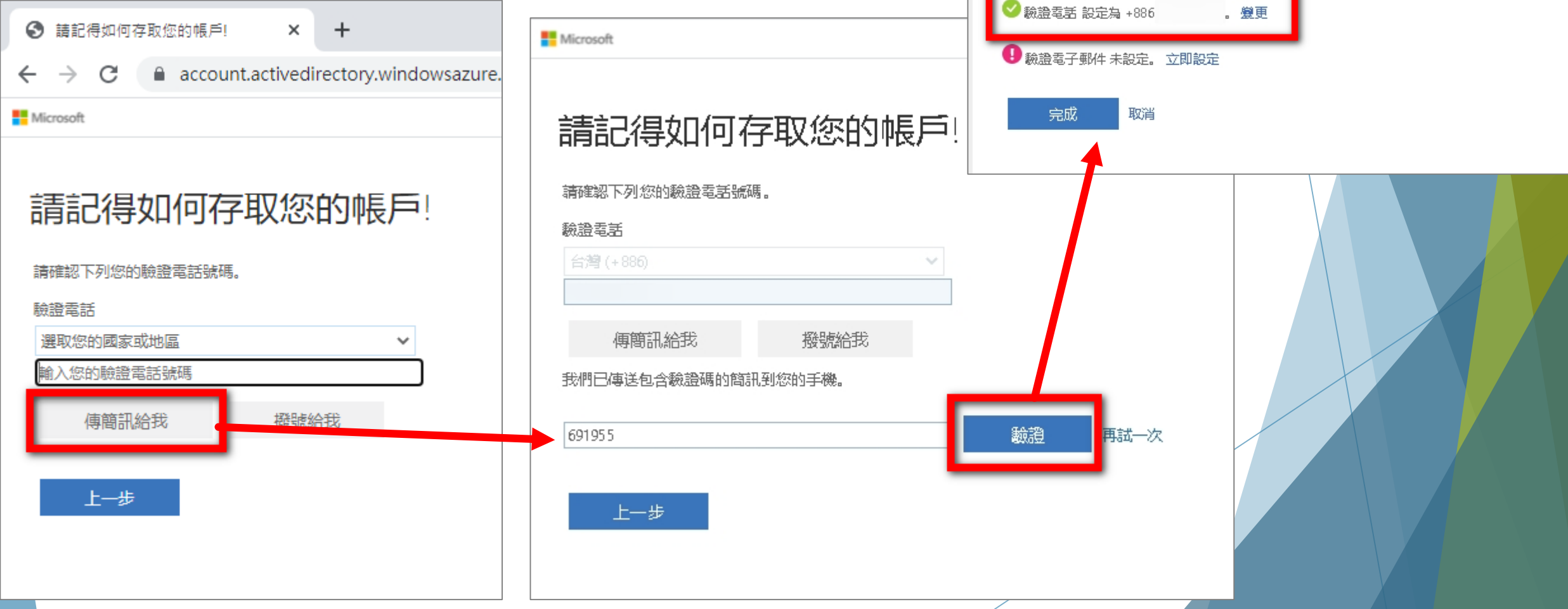

**Microsoft** 

請記得如何存取您的帳戶!

謝謝!如果您忘記密碼,我們將使用下列資訊復原您的帳戶。請按一下[完成],關閉此頁面。

## 驗證方式(3/3)

**Microsoft** 

#### **以驗證電子郵件方式進行設定。 輸入非學校電子郵件並將收到的驗證碼填入進行驗證。**

**Microsoft** 請記得如何存取您的帳戶! 為確定您可重設密碼,我們需要收集幾項資訊,以供驗證您的身 → 驗證電話 未設定。 立即設定 ■ 驗證電子郵件設定為 @gmail.com。 變更 完成 取消

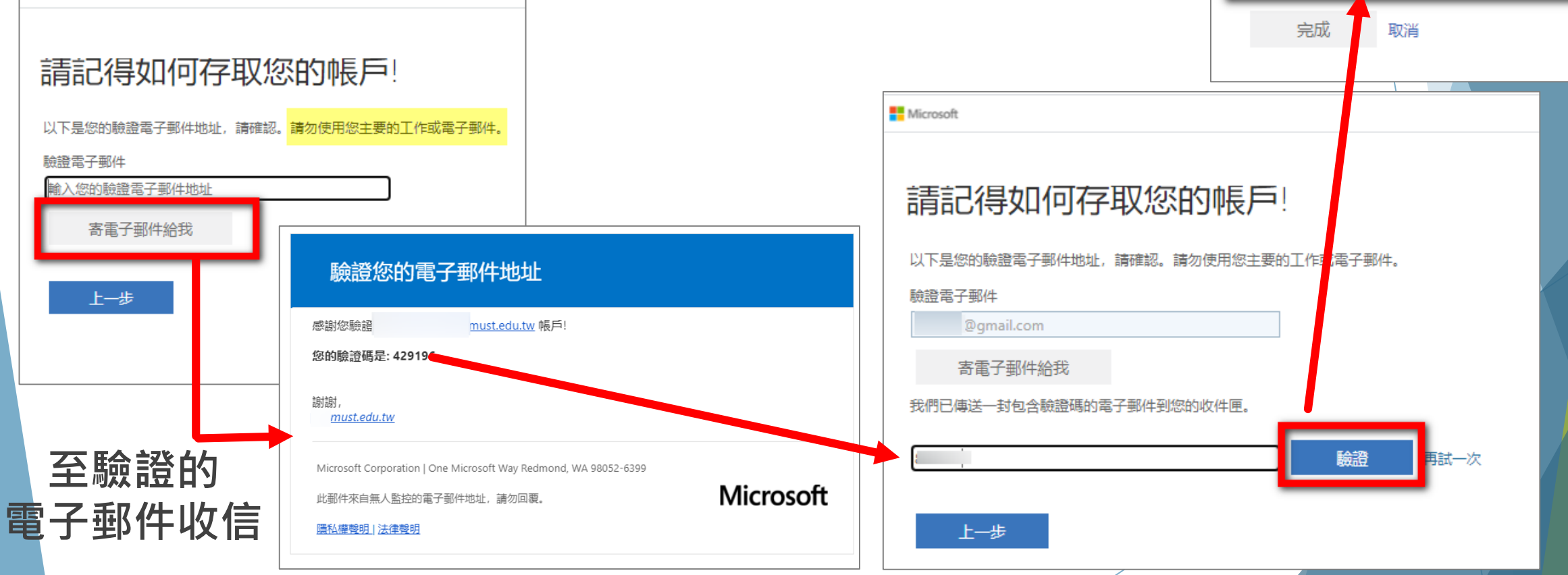